# Confirmation

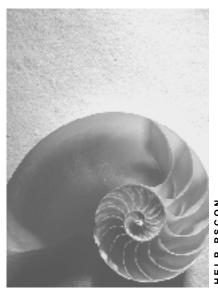

Release 4.6C

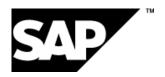

## Copyright

© Copyright 2001 SAP AG. All rights reserved.

No part of this publication may be reproduced or transmitted in any form or for any purpose without the express permission of SAP AG. The information contained herein may be changed without prior notice.

Some software products marketed by SAP AG and its distributors contain proprietary software components of other software vendors.

Microsoft<sup>®</sup>, WINDOWS<sup>®</sup>, NT<sup>®</sup>, EXCEL<sup>®</sup>, Word<sup>®</sup>, PowerPoint<sup>®</sup> and SQL Server<sup>®</sup> are registered trademarks of Microsoft Corporation.

 $\rm IBM^{\it e},\,DB2^{\it e},\,OS/2^{\it e},\,DB2/6000^{\it e},\,Parallel\,\,Sysplex^{\it e},\,MVS/ESA^{\it e},\,RS/6000^{\it e},\,AIX^{\it e},\,S/390^{\it e},\,AS/400^{\it e},\,OS/390^{\it e},\,and\,\,OS/400^{\it e}$  are registered trademarks of IBM Corporation.

ORACLE® is a registered trademark of ORACLE Corporation.

INFORMIX®-OnLine for SAP and Informix® Dynamic Server are registered trademarks of Informix Software Incorporated.

UNIX®, X/Open®, OSF/1®, and Motif® are registered trademarks of the Open Group.

HTML, DHTML, XML, XHTML are trademarks or registered trademarks of W3C $^{\$}$ , World Wide Web Consortium,

Massachusetts Institute of Technology.

JAVA® is a registered trademark of Sun Microsystems, Inc.

JAVASCRIPT<sup>®</sup> is a registered trademark of Sun Microsystems, Inc., used under license for technology invented and implemented by Netscape.

SAP, SAP Logo, R/2, RIVA, R/3, ABAP, SAP ArchiveLink, SAP Business Workflow, WebFlow, SAP EarlyWatch, BAPI, SAPPHIRE, Management Cockpit, mySAP.com Logo and mySAP.com are trademarks or registered trademarks of SAP AG in Germany and in several other countries all over the world. All other products mentioned are trademarks or registered trademarks of their respective companies.

# **Icons**

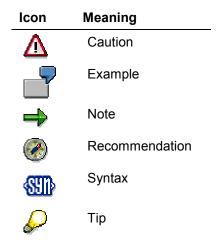

# **Contents**

| Confirmation                                                     |    |
|------------------------------------------------------------------|----|
| Confirmation Directly in the Project System                      | 7  |
| Settings for Confirmation in the Project System                  | 9  |
| Making Individual Confirmations                                  |    |
| Collective Confirmations                                         | 12 |
| Making Collective Confirmations                                  | 13 |
| Working with Default Values                                      |    |
| Printing Columns                                                 |    |
| Summary Confirmations                                            |    |
| Creating Summary Confirmations                                   |    |
| Pool of Confirmations Creation                                   |    |
| Creating Pools of Confirmations (from Collective Confirmations)) |    |
| Deleting a Pool of Confirmations                                 |    |
| Actual Work, Remaining Work and the Degree of Processing         |    |
| Example: Degree of Processing                                    |    |
| Calculation of Actual Dates                                      |    |
| Example: Actual Duration                                         |    |
| Triggering Milestone Functions                                   |    |
| Triggering Workflows                                             |    |
| Handling of Goods Issues with Errors                             | 27 |
| Displaying Confirmations                                         | 28 |
| Confirmation Cancellation                                        | 29 |
| Canceling Confirmations                                          | 30 |
| Confirmation via Time Sheets (CATS)                              | 31 |
| Decentralized Confirmation using Microsoft ACCESS                | 33 |
| Confirmation via Intranet (PS-CON)                               | 34 |
| The Confirmation Process using Intranet (PS-CON)                 |    |
| Confirmation in External Systems (PDC)                           |    |
| Processing PDC Error Records                                     |    |

Confirmation

### Confirmation

### **Purpose**

Confirmations document the state of processing for activities and activity elements in a network, and can be used to forecast progress in the future. Precise confirmations are very important for realistic and accurate project planning.

### Integration

You can make confirmations <u>directly in the Project System [Page 7]</u> or by using the following functions:

- Confirmation via Time Sheets (CATS) [Page 31]
- Confirmation via Intranet (PS-CON) [Page 34]
- Confirmation in External Systems (PDC) [Page 38]
- Decentralized Confirmation using MS-ACCESS [Page 33]
- Open PS for Palm [Ext.]

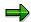

If you use these confirmation functions, you will need Project System functions that are only described in *Confirmation Directly in the Project System*. Therefore you should familiarize yourself with this function, even if you do not intend to confirm directly in the Project System.

### **Features**

You control the following business functions via confirmations:

- Reduction of work center capacity load
- Update of the actual costs based on the confirmed data
- Update of network data, such as duration, work, and status
- Update of dates for WBS elements
- Copy actual dates to milestone (depending on degree of progress)
- Removal of the billing block in the billing plan
- Backflushing and unplanned withdrawals of material components
- Posting of open reservations
- Activation of milestone functions
- Triggering of workflow processes when there are discrepancies in the confirmation

You can make confirmations for activities, activity elements and individual capacities (splits).

### Confirmation

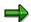

Activities, activity elements and individual capacities are all confirmed in the same manner. Consequently we only describe the confirmation of activities in this section. If there are any exceptions for activity elements or individual capacities, these are explicitly mentioned.

**Confirmation Directly in the Project System** 

# **Confirmation Directly in the Project System**

### Use

You can use this function to make confirmations in the Project System(PS).

### **Prerequisites**

You can only confirm activities and activity elements, if

- These activities and activity elements have the status "Released"
- The confirmation indicator has been set in the control key

You must have defined certain confirmation parameters in Customizing for the Project System previously. Here you specify in  $Confirmation \rightarrow Define\ confirmation\ parameters$ , for instance, how much the confirmed work or duration may differ from the values planned in the activity and whether a workflow is triggered if this margin is exceeded. You can change some of these parameters during confirmation.

### **Features**

You enter confirmation in the following ways:

- For each activity, activity element or individual capacity
- For a network
- As a collective confirmation
- As a summary confirmation

You can enter the following data during confirmation:

- Actual dates
- Actual durations
- Work done
- Reason for variance
- Forecast values for the remaining work and the remaining duration
- Indicator for the confirmation status.

If you enter a personnel number in the confirmation, the system creates a data record for *Time Management*, which can be processed further when you enter incentive wages or by using report program RPWI0010 (*Batch Input for activity wages*).

When you confirm an activity that has material components assigned to it that are to be backflushed, the system automatically posts the goods issue for these components. If the goods cannot be issued, you receive, depending on the confirmation parameters in Customizing, an error message or an error log. You can reprocess goods issues that have errors and:

- Change goods issued processed by backflushing
- Carry out planned material issues (depending on the settings you made in Customizing for confirmation parameters)

#### **Confirmation Directly in the Project System**

Carry out unplanned material issues

You can trigger **milestone functions** or a **Workflow** when you confirm an activity. See <u>Triggering Milestone Functions [Page 25]</u> and <u>Triggering Workflows [Page 26]</u>

You can also create a **pool of confirmations**, which you can use for further confirmations. See <u>Pool of Confirmations Creation [Page 18]</u>

### **Activities**

After you have saved the confirmation, the system

- Posts your confirmation for the date entered
- Copies the actual dates to the network or WBS element
- Calculates the actual costs for the posting date
- Provides data from the *Personnel Administration* (HR) application component for calculating incentive wages and absence/attendance
- · Post the goods issues
- Triggers milestone functions, if required.

According to your settings in Customizing, the system executes these activities immediately or later in a background job, which can improve performance. For details on this function, see <a href="Decoupling Processes Carried out During Confirmation">Decoupling Processes Carried out During Confirmation</a> [Ext.] and the IMG for <a href="confirmation">confirmation</a> [Ext.] in the Project System.

You have to reprocess goods issues that have errors, if any have occurred.

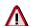

When you save confirmations, the networks are not rescheduled and they do not receive the *Dates are not updated* status.

**Settings for Confirmation in the Project System** 

# **Settings for Confirmation in the Project System**

As well as the usual Customizing settings there are three functions that you set here to use in the application.

- Decoupling Processes Carried out During Confirmation [Ext.]
- · Define causes for variance

In a project management environment delays to an activity do occur. Depending on the type of project, the same causes for delays may occur repeatedly. In this case you can define causes for variance, which can have just informative character or which can be assigned to a user status and can trigger a workflow. For more information, see the IMG for the Project System under *Confirmation*  $\rightarrow$  Define causes for variances [Ext.]

Define confirmation parameters [Ext.]

Here you define

- Default values for various indicators on the confirmation screen
- Which checks are to be performed. You can specify that the system checks if a date
  is in the future, or the work or duration deviates from the planned value by more than
  a defined percentage, a warning is issued. In the case of deviations from planned
  values, you can also start a workflow.
- Which components appear on the component overview
- Which activities can be selected
- · Which logs are recorded
- Whether data is passed on to personnel (HR)
- Whether actual dates are updated in the project

#### **Making Individual Confirmations**

# **Making Individual Confirmations**

### **Entering Confirmation Data**

- 1. Choose Logistics → Project System → Progress → Confirmation → Individual confirmation → Enter.
- 2. The *Create Network Confirmation: Initial data* screen appears. Enter the relevant data on the initial screen and choose *Continue*.
- 3. If the system cannot uniquely determine the activity or activity element to be confirmed from your entries, the activity overview screens appears, on which you select one or more activities to confirm. Choose *Actual data* to enter the confirmation data.

The Create Network Confirmation: Actual data screen appears.

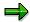

It is also possible to call up the transaction directly from the <u>Project Builder and the</u> project planning board [Ext.].

4. Enter the necessary confirmation data.

#### **Entering Dates, Duration, and Work**

If you enter both an actual start and an actual finish date, the system automatically calculates the actual duration. You can also enter an actual duration without entering actual dates. In both cases the actual duration is only saved in the confirmation slip. When entering the actual work, you enter the amount of work done since the last confirmation. When you save the confirmation, the value you have entered is added to the existing actual work. For more information see <a href="Calculation of Actual Dates">Calculation of Actual Dates</a> [Page 23] and <a href="Actual Work">Actual Work</a>, Remaining Work and the Degree of Proc <a href="Page 21">[Page 21]</a>] essing.

#### **Confirming Business Processes**

If you use <u>activity-based costing [Ext.]</u>, you can confirm business processes. You enter the business process, the activity with unit to confirm, and if required, the remaining activity to be carried out.

#### **Goods Movements**

For details of how to process goods movement in confirmation, see Goods Movements [Ext.]

5. Save your confirmation.

#### **Parameters for Confirmations**

You can change some of the Customizing settings directly in the application. To do so, choose Parameters on the *Initial screen* or the *Activity overview* .

Primarily you can change the default settings such as:

• The confirmation is a final confirmation

# **Making Individual Confirmations**

• In the case of a final confirmation, the system sets the *Final issue* indicator also for components that are not backflushed

• The actual date from the confirmation is automatically transferred to a relevant milestone.

### **Collective Confirmations**

### **Collective Confirmations**

### Use

With this function, you can confirm activities and activity elements from different networks at the same time.

### **Features**

The screen for collective confirmations comprises of two parts:

• In the **upper** table you can enter default values such as plant or personnel number; which are valid for every activity in the list.

These default values appear every time you call up the collective confirmation.

In the lower table you enter the data to be confirmed for the individual activities.

You can select and print columns in the lower table.

### **Activities**

The system copies all the data that you have entered in the collective confirmation to the pool of confirmations, which you can then use for further confirmations.

### **Making Collective Confirmations**

# **Making Collective Confirmations**

1. On the SAP R/3 main screen choose Logistics  $\rightarrow$  Project management  $\rightarrow$  Progress  $\rightarrow$  Confirmation  $\rightarrow$  Collective confirmation.

The Create Network Confirmation: Collective Confirmation screen appears.

- 2. If you want to, open a pool of confirmations. To do so, choose *Confirmation* → *Open pool*.
- 3. Enter your confirmation in the lower table.
- 4. Save your confirmation.

#### **Working with Default Values**

# **Working with Default Values**

1. On the SAP R/3 main screen choose Logistics  $\rightarrow$  Project management  $\rightarrow$  Execution and then Confirmation  $\rightarrow$  Collective confirmation.

The Create Network Confirmation: Collective Confirmation screen appears.

- 2. Enter your default values in the upper part of the table.
- 3. To save the default values, choose *Edit*  $\rightarrow$  *Default values*  $\rightarrow$  *Save*.
- 4. To copy the default values to the lower part of the table, choose *Edit* → *Default values* → *Set*.

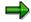

Default values are only copied to the fields, if the object has not yet been confirmed.

5. To delete the default values from both parts of the table, choose  $Edit \rightarrow Default \ values \rightarrow Delete$ .

**Printing Columns** 

# **Printing Columns**

1. On the SAP R/3 main screen choose  $Logistics \rightarrow Project\ management \rightarrow Execution\$ and then  $Confirmation \rightarrow Collective\ confirmation.$ 

The Create Network Confirmation: Collective Confirmation screen appears.

- 2. In the lower table select the header of the column you want to print.
- 3. Choose Confirmation  $\rightarrow$  Print.

### **Summary Confirmations**

# **Summary Confirmations**

### Use

With this function you can confirm all the **elements** that belong to an activity by entering a degree of processing. All planned processes are confirmed in the activity elements in the corresponding proportions.

## **Prerequisites**

You can only confirm those activity elements, which you have not yet confirmed manually.

### **Features**

All the elements that belong to an activity are confirmed; the activity itself is **not** confirmed.

#### **Creating Summary Confirmations**

# **Creating Summary Confirmations**

1. On the SAP R/3 main screen choose Logistics  $\rightarrow$  Project management  $\rightarrow$  Execution and then Confirmation  $\rightarrow$  Indiv. confirmation  $\rightarrow$  Enter.

The initial screen for confirmations appears.

2. Enter the network number and choose Enter.

The activity overview appears.

- 3. Select the activity that you want to confirm using summary confirmation.
- 4. Choose Goto → Summary confirmation.

The Create Network Confirmation: Summary Confirmation screen appears.

- 5. Enter a value for the degree of processing and choose *Enter*.
- 6. Choose Back, to return to the activity overview.

The activity elements that were confirmed are marked as such in column C.

7. Save the summary confirmation.

#### **Pool of Confirmations Creation**

# **Pool of Confirmations Creation**

### Use

You use this function to create a pool of confirmations, which you can then use for subsequent confirmations.

### **Features**

You can create a confirmation pool

• From a collective confirmation

The system copies all the data, which you have entered in the collective confirmation, to the confirmation pool.

From the information system

In the information system you can also send a pool of confirmations using a workflow to another user, for instance an MRP planner or a work center.

For more information, refer to <u>Creating a Pool of Confirmations in the Information System</u> [Ext.]

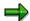

If you only want to create a pool of confirmations without confirming at the same time, you must create the pool of confirmations in the information system.

**Creating Pools of Confirmations (from Collective Confirmations))** 

# **Creating Pools of Confirmations (from Collective Confirmations))**

1. Select the confirmations in the <u>collective confirmation [Page 13]</u> from which you want to create a pool of confirmations.

2. Choose Confirmation  $\rightarrow$  Create pool  $\rightarrow$  Via list.

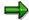

To create a pool of confirmations from a collective confirmation via the information system choose  $Confirmation \rightarrow Create\ pool \rightarrow Via\ Info\ System.$ 

A dialog box appears.

3. Enter a name and a description for the pool of confirmations in the dialog box and choose *Continue*.

The system saves the pool.

### **Deleting a Pool of Confirmations**

# **Deleting a Pool of Confirmations**

1. On the SAP R/3 main screen choose Logistics → Project System → Progress → Confirmation → Collective confirmation.

The Create Network Confirmation: Collective Confirmation screen appears.

2. Choose Confirmation  $\rightarrow$  Delete pool.

The Process Pool dialog box appears.

3. Enter the name of the pool of confirmation that you want to delete and then choose *Continue*.

The system deletes the pool of confirmations.

Actual Work, Remaining Work and the Degree of Processing

# **Actual Work, Remaining Work and the Degree of Processing**

### Use

The system executes this function automatically, when you save a confirmation.

### **Activities**

In the following table you can see how the system calculates actual work, remaining work and the degree of processing.

| You enter                                            | The system                                             |
|------------------------------------------------------|--------------------------------------------------------|
| Degree of processing, actual work and remaining work | accepts the degree of processing you entered           |
| Degree of processing and actual work                 | calculates remaining work                              |
| Actual and remaining work                            | calculates the degree of processing                    |
| Degree of processing & remaining work                | calculates actual work                                 |
| Only the degree of processing                        | calculates actual and remaining work                   |
| Only actual work                                     | calculates the degree of processing and remaining work |
| Only remaining work                                  | calculates actual work and the degree of processing    |

**Example: Degree of Processing** 

# **Example: Degree of Processing**

An activity has 100 hours work and you have already confirmed 30 hours. If next time you confirm:

- A degree of processing of 50%, the system sets the actual work to 20 hours and the remaining work to 50 hours.
- A degree of processing of 10%, the system sets the actual work to 0 hours and the remaining work to 270 hours.

If the degree of processing is larger than that in the last confirmation, the system presumes that processing is going as planned and calculates the work done since the last confirmation and the remaining work.

If you enter a smaller degree of processing than the proportion of the planned work and the work already completed, the system interprets this as meaning that the remaining work has increased. The system calculates this remaining work from the actual work and the degree of processing you entered.

**Calculation of Actual Dates** 

### **Calculation of Actual Dates**

### Use

The system executes this function automatically, when you save a confirmation.

### **Features**

The system copies the actual dates from your confirmation to the network or to the WBS element to which the confirmed activity is assigned.

The start and finish dates, on which processing began or finished, are used to calculate the actual dates.

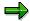

Actual duration is only used in reports and evaluations. Actual duration is not copied into the activity and does not effect capacity load or actual costs (see <a href="Example: Example: Actual Duration">Example: Example: Actual Duration</a> [Page 24]).

### **Activities**

If you make more than one confirmation for an activity, the system copies the following dates into the network:

- The earliest confirmed actual start date is the actual start date for the network.
- The latest confirmed actual finish date is the actual finish date

If an activity is assigned to a WBS element, the actual dates are copied into the WBS element as follows:

- The earliest actual start date of all activities assigned to that WBS element will be the
  actual start date for the WBS element.
- The latest actual finish dates of all activities assigned to that WBS element will be the actual finish date for the WBS element.

**Example: Actual Duration** 

# **Example: Actual Duration**

In the system, you have defined a 5-day work week in the factory calendar. You worked at an activity for an entire week, including Saturday and Sunday.

If you want to record that you worked 7 days instead of the 5 as calculated using the factory calendar, you should enter 7 days in the *actual duration* field.

#### **Triggering Milestone Functions**

# **Triggering Milestone Functions**

### Use

You can set up the system, so that your confirmation triggers a milestone.

### **Prerequisites**

One of the following prerequisites must be met before the system can trigger a milestone:

- A change in system status can be used to trigger a milestone function. You have assigned the milestone function to an activity.
- In Customizing for the *Project System* you have assigned a user status to the reason for variance.

### **Activities**

The system triggers a milestone function,

• If you have assigned a milestone function to the activity, the system will automatically activate a milestone function such as "Include standard network", when the status "final confirmation" has been set for the activity.

For example, a milestone function (for instance insertion of a standard network) is triggered, if the confirmed activity status is now set to "final confirmation".

 If a reason for variance is entered during confirmation, for which a user status has been set in Customizing.

The system suggests you copy the actual date from the confirmation to the milestone.

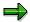

Depending on the settings in Customizing, the system can also copy the actual date automatically.

### **Triggering Workflows**

# **Triggering Workflows**

### Use

You can set up the system, so that your confirmation triggers a workflow.

# **Prerequisites**

You have entered values for work and duration in the confirmation parameters.

### **Activities**

If the values for work or duration that have been entered in the confirmation parameters are exceeded, the system triggers a workflow automatically. The MRP controller receives an E-mail and can display the confirmation or network. The MRP controller can also use the mail system to contact the person who made the confirmation.

### **Handling of Goods Issues with Errors**

# **Handling of Goods Issues with Errors**

1. Choose Logistics → Project System → Progress → Confirmation → Reprocessing → Reprocess goods issue postings with errors.

The Automatic Goods Receipts Error Handling screen appears.

2. Enter the relevant data and choose Continue.

A list of incorrect goods issues appears.

- 3. To display the error message for a goods issue, select the goods issue and choose *Environment*  $\rightarrow$  *Display errors*.
- 4. You can edit material components by choosing *Goto* → *Change details*.

### **Displaying Confirmations**

# **Displaying Confirmations**

 Choose Logistics/Accounting → Project System → progress → Confirmation → Indiv. confirmation → Display or Confirmation → Collective confirmation; Confirmation → Display.

2. Enter the relevant data and choose Continue.

A screen appears, on which all the confirmations and cancellations are listed. Confirmations that have been canceled are identified by a cancellation indicator.

**Confirmation Cancellation** 

# **Confirmation Cancellation**

### Use

You use this function to cancel confirmations.

### **Features**

You can cancel every confirmation. If, for instance, you have made three confirmations for an activity, you can cancel them all.

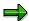

If you have set a **user status** during confirmation of an activity, it is not reset when you cancel the confirmation.

If you want to undo a cancellation, you must repeat the confirmation.

#### **Canceling Confirmations**

# **Canceling Confirmations**

1. Choose Logistics → Project System → Progress → Confirmation → Indiv. Confirmation → Cancel/reverse.

The Cancel Network Confirmation screen appears.

- 2. Enter the relevant data and choose Continue.
- If several confirmations exist, a list of all activities and activity element that have been confirmed, is displayed.

Select the confirmation that you want to cancel and choose *Goto* → *Actual data* 

The Cancel Network Confirmation: Actual Data screen appears.

- If only one confirmation exists for the activity, the Cancel Network Confirmation: Actual Data screen appears immediately.:
- 3. Check the data to be canceled on the dialog box and choose Save.

The word processing system appears.

4. Enter a long text for your cancellation and choose Save.

**Confirmation via Time Sheets (CATS)** 

# **Confirmation via Time Sheets (CATS)**

### Use

The *Time Sheet (CATS)* is a cross application component of the R/3 System, which employees in your company and external companies can use by to make confirmations for networks and to copy them to the *Project System(PS)*. Alternatively confirmations can be made centrally in a data entry office.

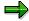

The data entered in the *Time Sheet* can be used in several applications. For instance, apart from data that is copied to the *Project System*, you can also simultaneously enter data for *Personnel Administration* (PA) and *Material Management* (MM), *Plant Maintenance*(PM) and *Customer Service* (CS).

# Integration

When you confirm using the Time Sheet, you use several Project System functions

For more information on these functions, refer to Confirmation Directly in the Project System [Page 7]

### **Prerequisites**

To be able to make confirmations using *Time Sheets*, you must have authorization for a corresponding **data entry profile**. This authorization is entered in Customizing.

You must have determined in Customizing for the Project System

- That data should be copied to the Project System
- How the data entry process is organized
- Who is authorized to display, enter or approve data
- · Which data the users should enter

#### **Features**

You can choose between different entry methods in Customizing. You need to decide whether,

- Individual employees should enter their data themselves or whether the data is entered centrally, for instance, in a date entry office.
- Data that has been entered needs to be approved
- This approval process is simplified by using a special SAP Business Workflow

The system administration can grant precise authorizations for entering, approving and analyzing data. It can also change the layout of the entry screen to suit the needs of the users.

When entering confirmations,

- You need neither special knowledge nor authorizations in the Project System
- You use a simple, comfortable and specially adapted entry screen
- The system suggests default values

#### **Confirmation via Time Sheets (CATS)**

You can copy data from a work list to the Time Sheet entry screen.

In the work list there are

- Data that you have already entered with the time sheet
- Activities for which you are planned
- Confirmation pools

#### **Constraints**

As opposed to Confirmation Directly in the Project System it is not possible to

- Confirm a quantity (for instance number of pieces or liters) in addition to the duration and the work done.
- Trigger millstone functions.

### **Activities**

You make confirmations in the *Time Sheet* and then release them for transfer to the *Project System*. If an approval process has been set up, the confirmation must be approved before transfer.

Data that is waiting for transfer to the Project System are transferred by the report program *CATS: Transfer program (RCATSTPS)* to the Project System.

If, after transfer from the *Time Sheet*, the system finds errors in the confirmation data, it creates an error pool. You have to process this error pool.

#### See also:

Time Sheet [Ext.]

**Decentralized Confirmation using Microsoft ACCESS** 

# **Decentralized Confirmation using Microsoft ACCESS**

### Use

You can use this function to make decentralized confirmations using Microsoft ACCESS and transfer them to R/3.

### Integration

When you confirm using Microsoft ACCESS, you use several *Project System(PS)* functions For more information on these functions, refer to Confirmation Directly in the Project System [Page 7].

### **Features**

You can

- You can transfer data that were entered in Microsoft ACCESS to the R/3 System by using a Remote Function Call (RFC).
- Transfer data from the application component *Project System* (PS) via the information system to Microsoft ACCESS.

As well as confirmation data you can also transfer validation data, for instance work centers, to Microsoft ACCESS.

**Confirmation via Intranet (PS-CON)** 

# **Confirmation via Intranet (PS-CON)**

### Use

Projects are seldom self-contained within the four walls of your company; often you have your own employees or subcontractors working at customer or remote locations. How do you monitor these activities and how can you stay up-to-date on their progress?

SAP's Intranet solution provides you with the answer to these questions by allowing your employees or authorized third parties to confirm project data using the Intranet. The people performing the activity want to make reports quickly and easily, while the project manager is interested in staying on top of the activities in his project. The more quicker confirmations are made, the sooner the project manager can see if there are problems requiring action.

Confirmations of network activities in the R/3 System provide the basis for actual dates and costs as well as for analysis using the project information system.

The confirmations that you make in the Intranet are processed in the same manner as the confirmations you make in the R/3 System. For more information, refer to Confirmation Directly in the Project System [Page 7].

### **Type of Internet Application Component**

Intranet

### **Advantages for Project Managers**

- You can design the Intranet screen layout to meet your needs without modifying the R/3 System
- You can confirm individual activities or a group of activities from different networks
- You receive he confirmation online, that is, right after it has been made
- You can identify and react to problems quickly

### **Advantages for Project Staff**

- You can make confirmations at any time of the day or night, anywhere in the world (provided the R/3 System is available)
- · You can enter the data quickly and easily
- You can be new to the R/3 System and still confirm network activities
- You can make confirmations directly in the Intranet without having to call or send a fax

# **Prerequisites**

## **Authorizations/Security**

The people who confirm project data using the Intranet must have a user in the R/3 System with the following authorizations:

| Authorization | Description                                |
|---------------|--------------------------------------------|
| C_AFKO_AWK    | CIM: Plant for order type of the order     |
| C AFKO DIS    | Network: MRPG (plant) and transaction type |

#### **Confirmation via Intranet (PS-CON)**

| C AEDIL ADI | Confirmation, Authorization for actual words and a        |
|-------------|-----------------------------------------------------------|
|             | Confirmation: Authorization for actual work center        |
| C_MLST_BGR  | PS: Milestones (authorization group)                      |
| C_PROJ_TCD  | PS: Transaction-specific authorizations in Project System |
| M_MSEG_BWA  | Goods movements: Movement types                           |
| M_MSEG_WWA  | Goods movements: Plant                                    |
| PLOG        | PD: Personnel planning and development                    |
| P_ABAP      | HR: Reporting                                             |
| P_ORIGIN    | HR: Master data                                           |
| P_ORGXX     | HR: Master data - extended check                          |
| P_PCLX      | HR: Cluster                                               |
| S_TCODE     | Auth. check against transaction code at transaction start |

### **Standard Settings and Defaults**

When you make a confirmation in the Intranet, the R/3 System automatically provides you with:

Standard settings from the confirmation parameters in Customizing, such as whether or not:

- Dates are proposed
- Work is proposed

### Default values from the activity, such as:

- Activity type
- Plant

### **Features**

### Differences to the R/3 Transaction

The following functions which you can perform in the R/3 confirmation transaction are **not** available in the Intranet solution:

- · Setting a user status
- Entering a long text
- Displaying an error log for errors that occurred during cost calculation

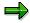

In the R/3 transaction, you can record withdrawals of material components, however, in the Intranet transaction, only backflushing is allowed.

### **Modification Options**

In addition to being able to change the layout of the Intranet screen, you can also make modifications to the R/3 development objects.

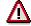

Every change to a SAP development object used in an Intranet application is considered a modification.

#### **Confirmation via Intranet (PS-CON)**

Therefore, you should **never** change the development objects in the standard version.

#### **Service Name**

The service name of this Internet Application Component is CNW1. You can find all the relevant data under this service name in the SAP@Web Studio.

### **R/3 Development Objects**

The standard SAP application provides you with the most important fields in a generic layout. SAP exchanges data with the Intranet using the dictionary structure WWW\_AFRUD and transaction CNW1.

When you create your own transaction based on the standard application, you can change the HTML file and select different fields from the dictionary structure to be displayed on the screen.

| R/3 Development Objects for PS Confirmations: |           |
|-----------------------------------------------|-----------|
| Transaction:                                  | CNW1      |
| Program:                                      | SAPMCNW1  |
| Dictionary structure:                         | WWW_AFRUD |

The Confirmation Process using Intranet (PS-CON)

# The Confirmation Process using Intranet (PS-CON)

If you confirm network activities via the Intranet, the following process takes place.

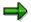

The process described here takes place in the standard system. If you want to develop your own processes, we recommend that you use the Internet Application Component, which is delivered with the standard system, as a template.

Everyone, who is to confirm project data, must have the necessary authorizations in the R/3 system. The system administration is responsible for granting authorizations and for access to the Intranet.

Authorized persons can then confirm progress on a network activity by calling up the Internet Application Component for confirming project data. On the initial screen you can confirm either individual activities or groups of activities by using collective confirmations.

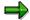

You do not have to know the network number of the activity you want to confirm. You can find the activity through its description or by entering \* in the search field.

The system displays a list of all the relevant networks or pools of confirmations. You can access detailed information by clicking on the activity. Such information is:

- Start date
- Finish date
- Work
- Short text
- Whether the activity has been completed.

When you save the data, the R/3 system is updated automatically. The project manager can use the Project Information System in R/3 to display the status of network activities and if necessary, to take measures.

**Confirmation in External Systems (PDC)** 

# **Confirmation in External Systems (PDC)**

### Use

*Plant Data Collection* is a cross-application function, which enables you to confirm networks in external systems and then transfer the data via a PDC data transfer to the R/3 System.

### Integration

When you confirm in external systems, you use several *Project System* functions

For more information on these functions, refer to Confirmation Directly in the Project System [Page 7].

### **Prerequisites**

You must make the relevant setting in Customizing for transferring data from the R/3-System to an external system (Download) and from the external system to R/3 (Upload). For example, you must determine which data is to be transferred and how often the data should be transferred.

For more information about Customizing *Plant Data Collection*, refer to the Implementation Guide (IMG) for *Plant Data Collection*.

### **Activities**

You can trigger the transfer of PDC data from an external system to the R/3 System either automatically, or manually by choosing  $Logistics/Accounting \rightarrow Project System \rightarrow Progress \rightarrow Confirmation \rightarrow PDC interface \rightarrow Upload request.$ 

Transfer is via the PDC interface and runs in the background. If the system finds errors in the confirmation data after the transfer, the incorrect confirmation is written to a PDC error record. You must reprocess PDC error records.

#### See also:

Confirmations for PS (KK4) [Ext.]

PDC Interface Overview [Ext.]

# **Processing PDC Error Records**

# **Prerequisites**

After the transfer from the external system, errors were found in the confirmation data. The incorrect confirmations were written to PDC error records.

### **Procedure**

1. On the SAP R/3 main screen choose Logistics  $\rightarrow$  Project management  $\rightarrow$  Execution and then Confirmation  $\rightarrow$  PDC Interface  $\rightarrow$  Reprocess.

A list screen appears with the PDC error records, which you have not yet processed.

2. Place the cursor on the PDC record to be processed and choose  $Edit \rightarrow Choose$ .

The Collective Confirmation screen appears and you can make the necessary corrections.

3. To delete the incorrect confirmations, choose *Confirmation*  $\rightarrow$  *Delete pool.*